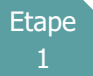

# **VOTRE APPLICATION « CARRIERES »**

#### **1. Connectez-vous au Site**

<https://www.agirhe-cdg.fr/agirhe2/?dep=50>

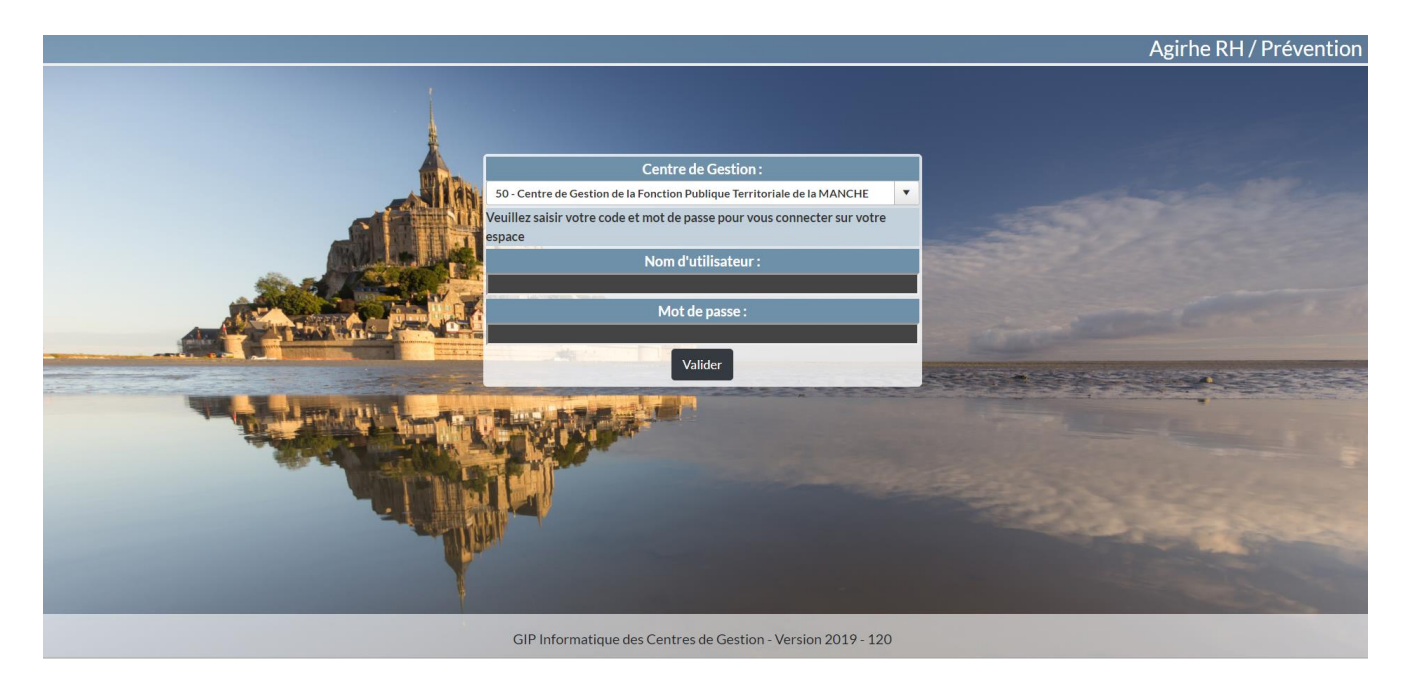

## **2. Entrez dans l'application**

Renseignez le nom d'utilisateur et le mot de passe attribués à votre collectivité.

Vous arrivez ensuite en page d'accueil de l'application avec votre tableau de bord.

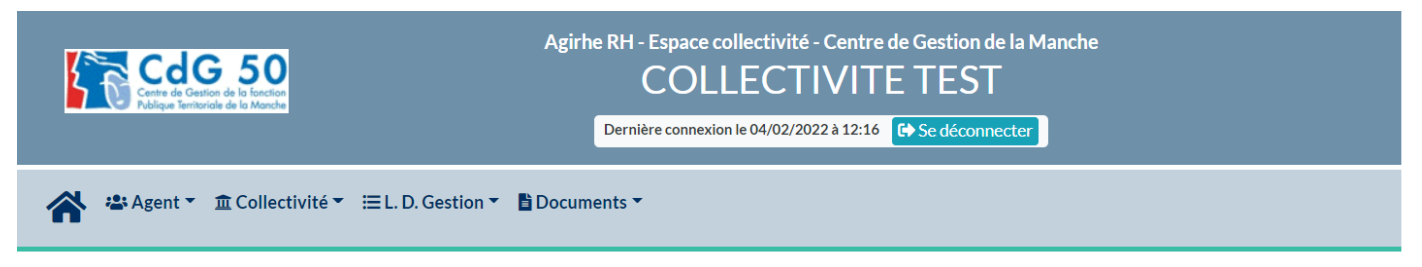

Tableau de bord

+ Actualités CDG

lité à lin

Ce tableau regroupe :

- ➢ un onglet « actualités » avec notamment les dates des prochaines instances et le cas échéant des informations, dont le Centre de Gestion aurait besoin de vous communiquer.
- ➢ Un onglet Ma collectivité qui vous donne accès à la fiche de votre collectivité, à la liste des cotisations et vous permet d'ajouter une cotisation.

#### **3. Calculez les avancements de grade**

Sur la page d'accueil de l'application, vous devez cliquer sur l'onglet **« L.D. Gestion »,** qui vous permettra d'accéder au module « Avancement de Grade ». Il conviendra alors de cliquer sur **« Avancement de grade »** et **« Calcul des avancements de grade »**.

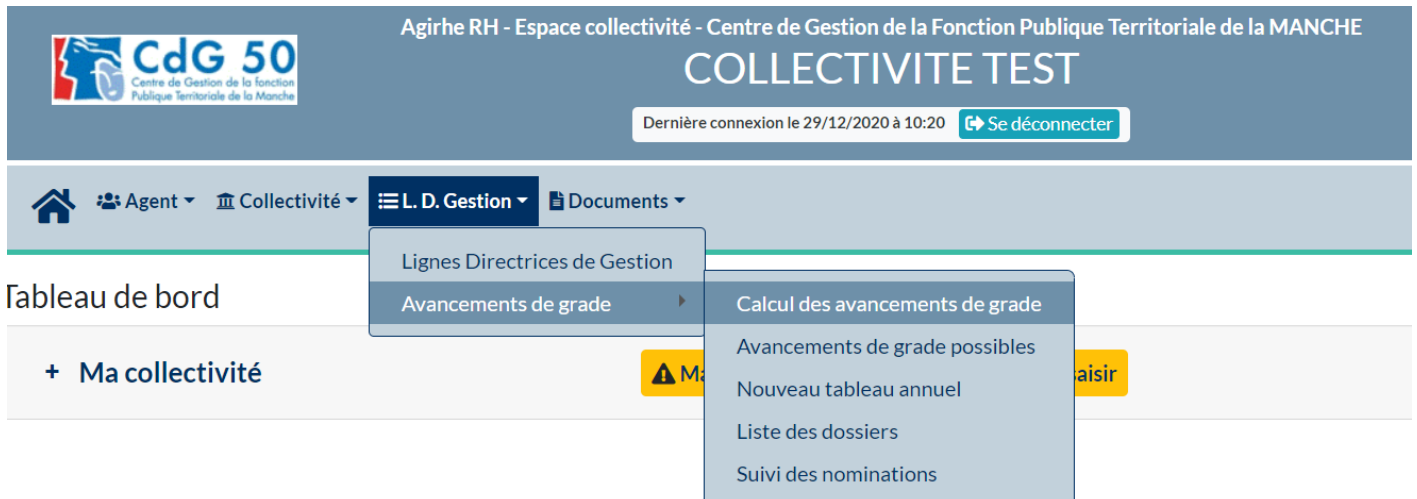

Vous arrivez sur une page qui s'intitule **« Calcul des avancements de grade »** et vous allez pouvoir effectuer le calcul des agents promouvables pour l'année N.

Vous pouvez sélectionner le cadre d'emplois ou indiquer « tous » et cliquez sur le bouton **« Calculer ».**

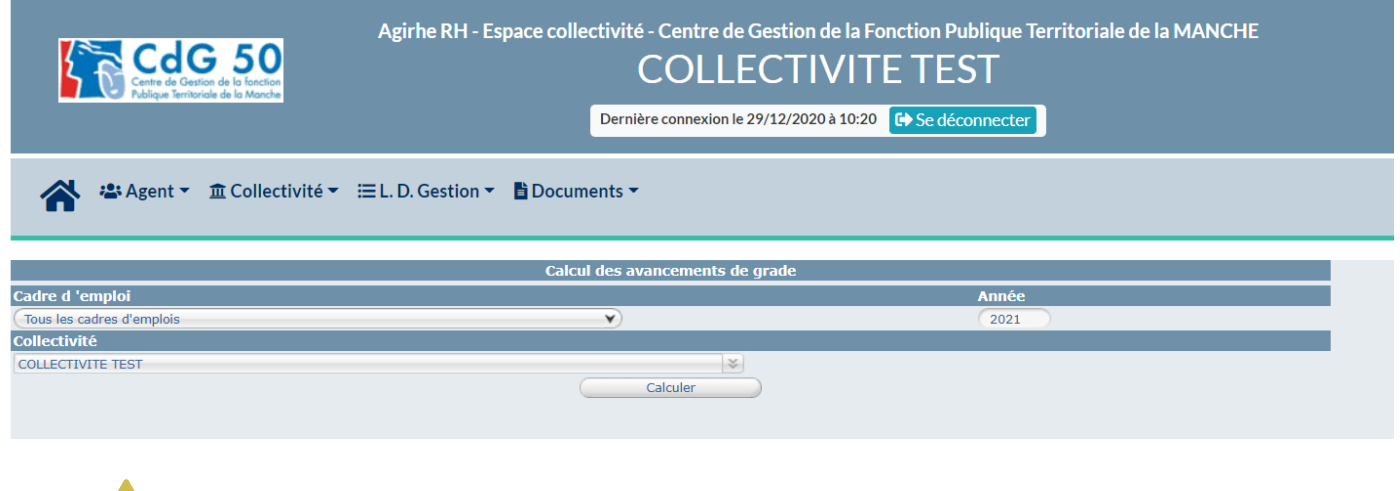

 Il vous appartient de vérifier les données calculées par notre logiciel. En effet, cet outil est une base de travail pour vos agents promouvables, les données de notre logiciel peuvent être erronées ou manquantes dans certains cas (mutation, arrêtés non transmis au CDG …).

## **4. Consultez les avancements de grade possibles**

Cliquez sur l'onglet **« L.D. Gestion », « Avancement de grade »** et **« Avancements de grade possibles »**.

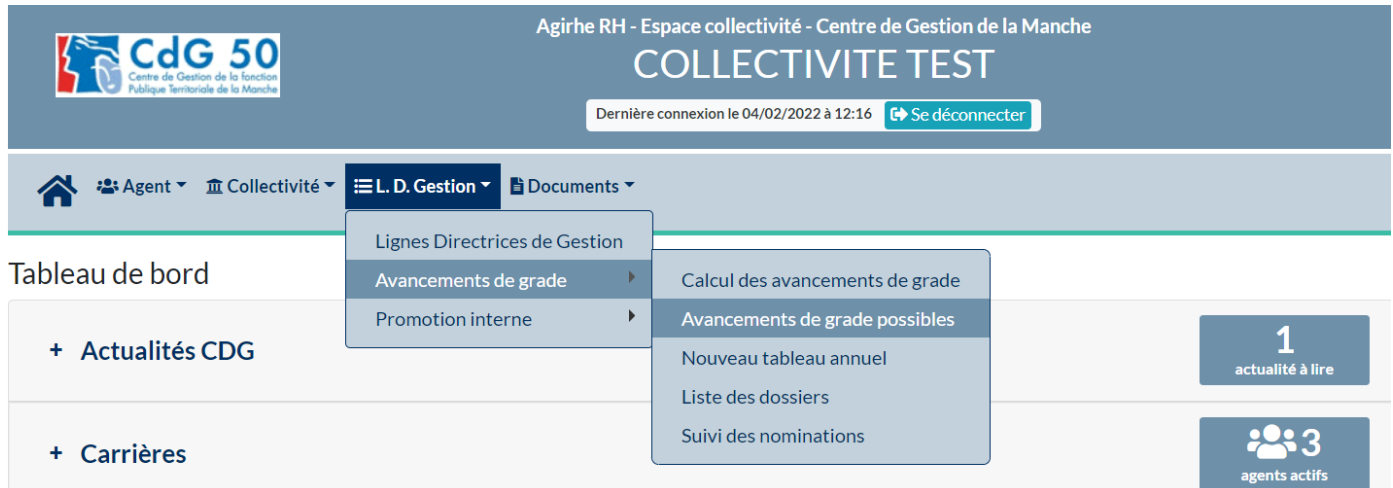

Vous arrivez sur une page qui s'intitule **« Listes des avancements de grades possibles »**. Sur cette page, apparait la liste des agents et s'ils peuvent prétendre à un avancement, en fonction de l'année renseignée. Vous pouvez exporter vos données sur un fichier Excel en cliquant sur le bouton **« Exporter ».**

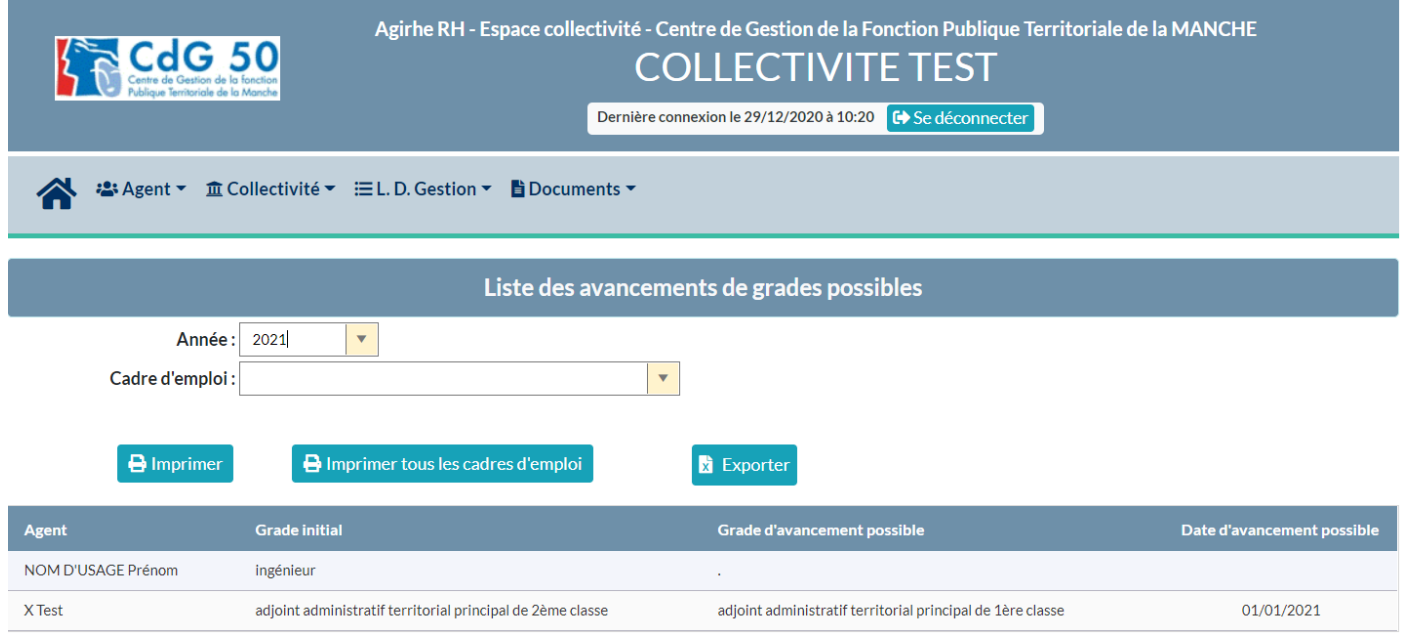